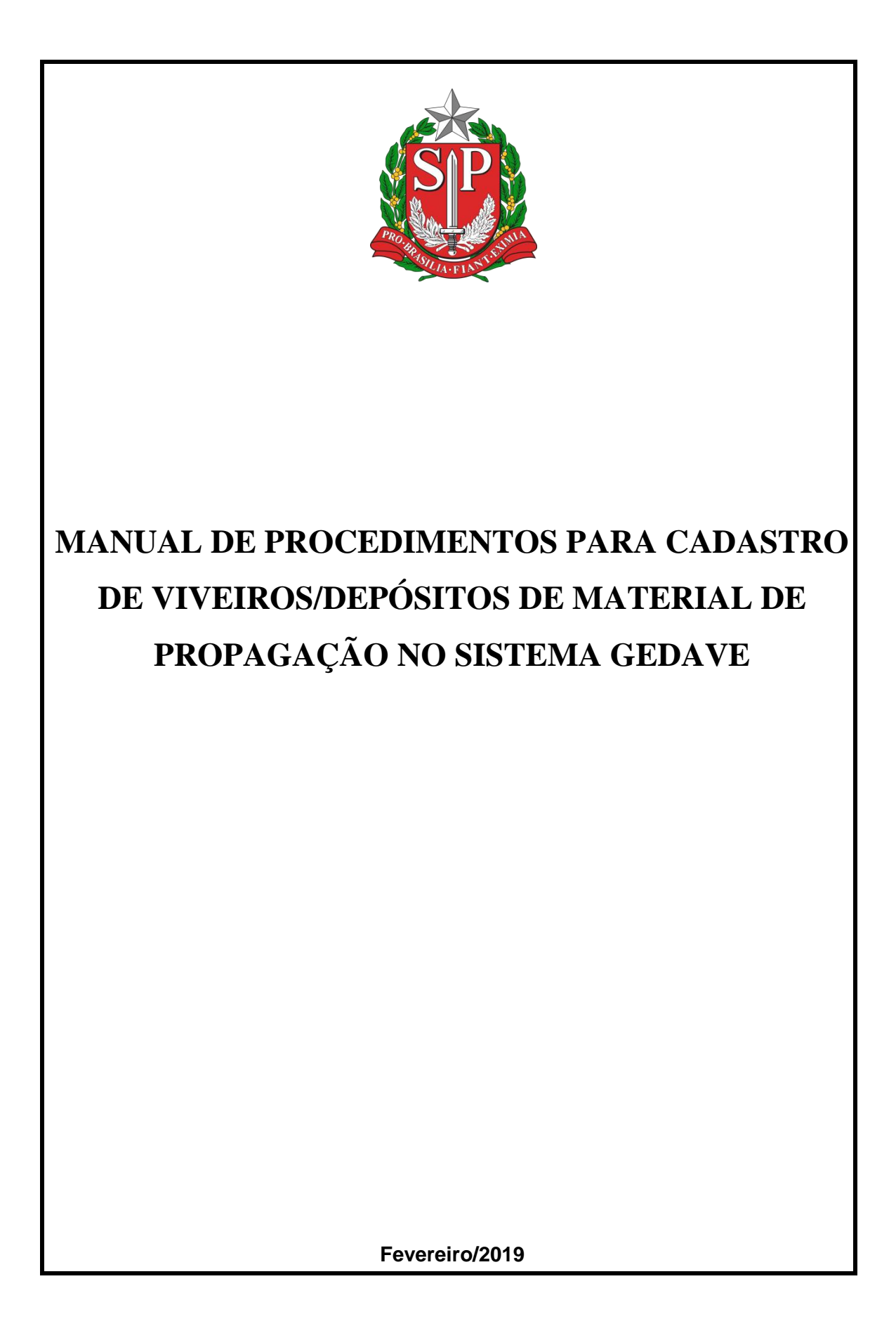

# **Colaboradores da 1ª versão**

Engº Agrº Athila Antonio Rossi Milan Engº Agrº Me. Daves Willian Setin Eng° Agrº Frederico Augusto Dos Santos Ferreira Eng° Agrº Dr. Marco Antonio Basseto Engº Agrº Raphael Delelmo Toigo Lavagnini

**Elaboração**

Engª Agrª Drª. Camila Baptista do Amaral Engª Agrª Drª. Cecília Khusala Verardi

Publicação dirigida aos técnicos e funcionários da Coordenadoria de Defesa Agropecuária.

É proibida a reprodução total ou parcial sem autorização expressa da CDA/SAA-SP.

# Sumário

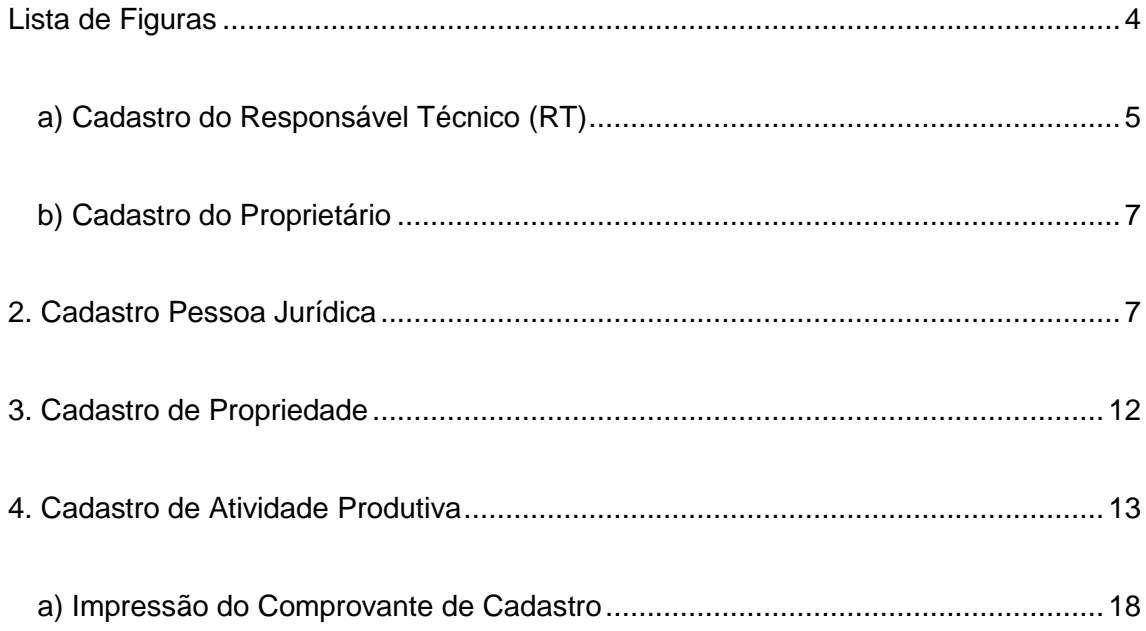

# Lista de Figuras

<span id="page-3-0"></span>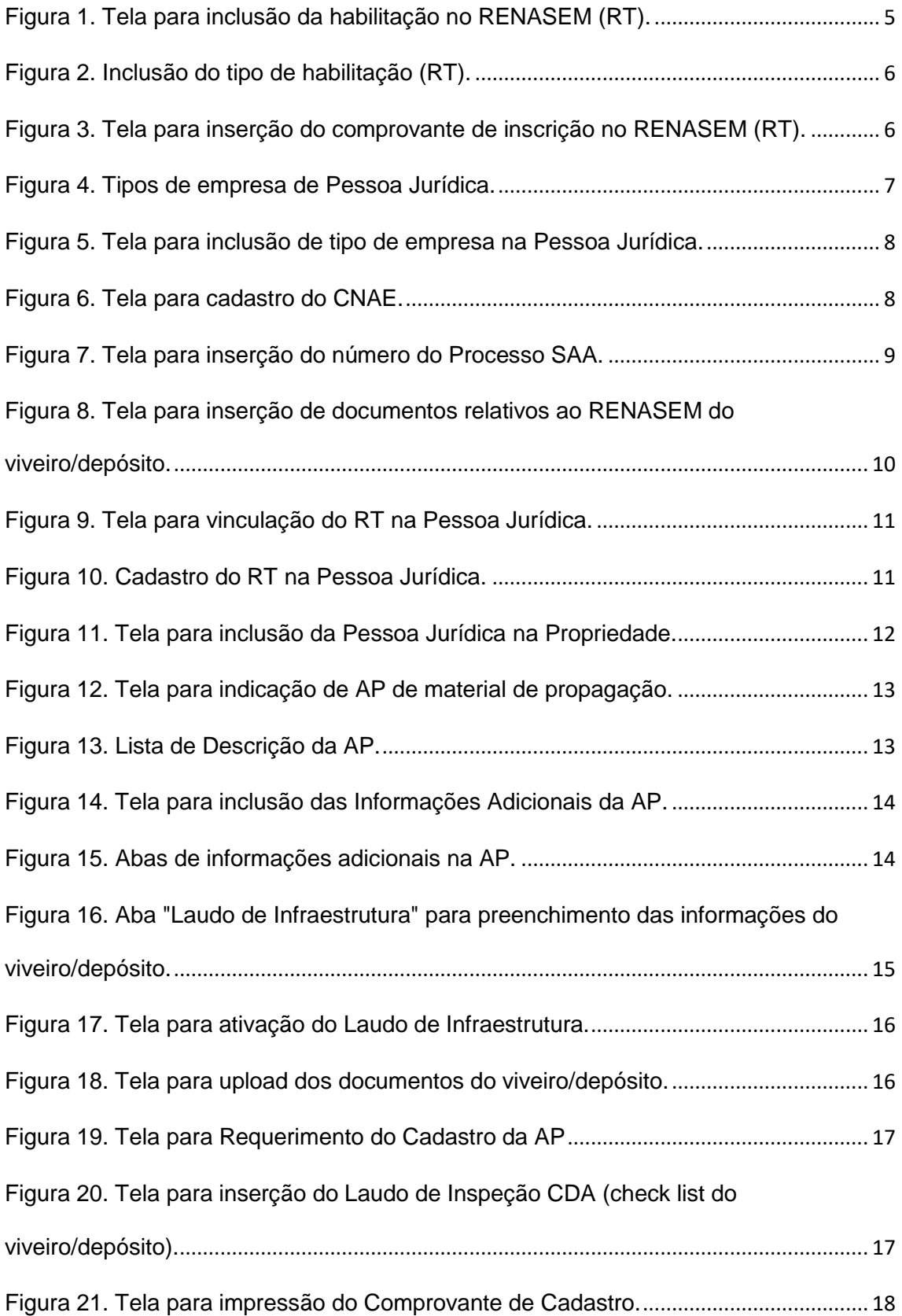

### **1. Cadastro de Pessoa Física**

a) Cadastro do Responsável Técnico (RT)

<span id="page-4-0"></span>Para inserir Habilitação do RT no Renasem, acessar: Administração > Cadastros > Pessoas > Pessoas Físicas> aba Dados de Habilitação e Registro no Conselho.

No quadro Habilitações/Cadastros, clicar no botão Incluir (Figura 1).

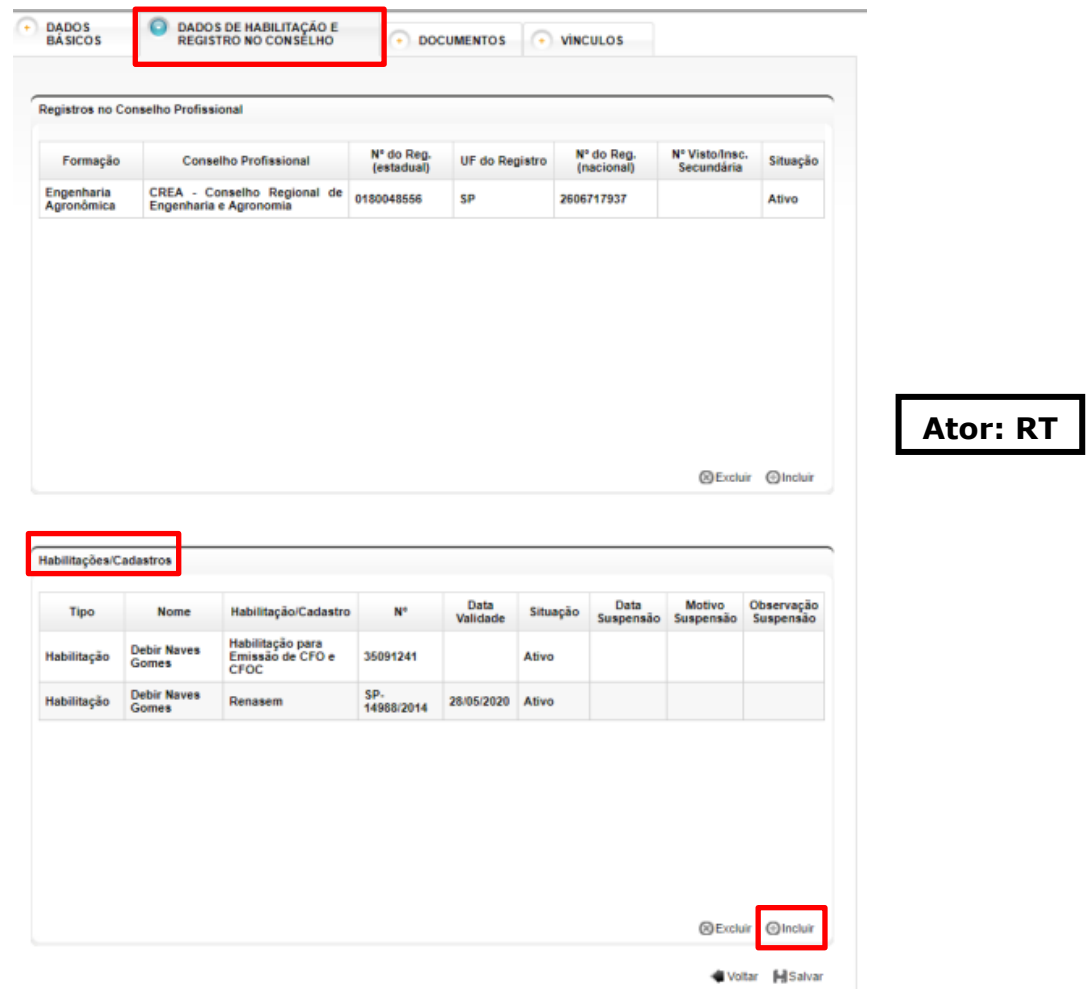

**Figura 1. Tela para inclusão da habilitação no RENASEM (RT).**

Selecionar no item Tipo a opção Habilitação, e em Nome Habilit./Cadastro selecionar a opção Renasem (Figura 2). Preencher todas as informações.

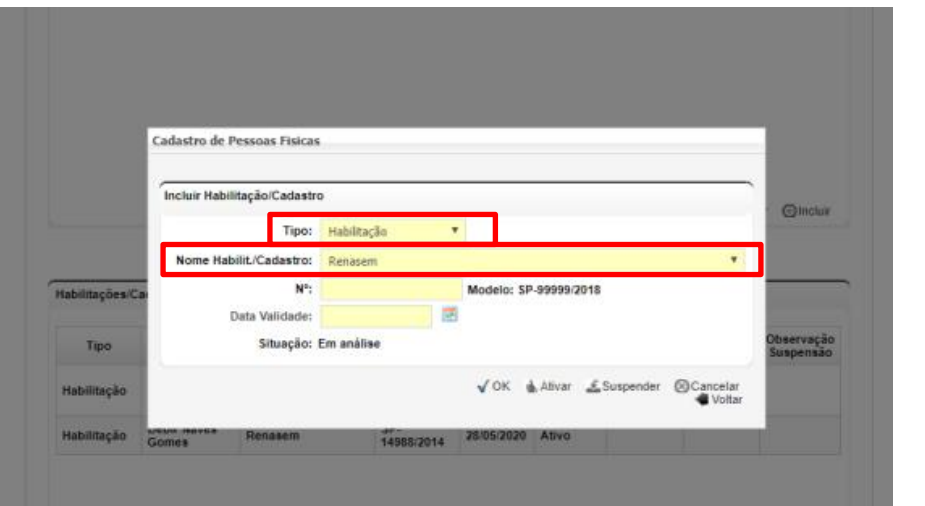

**Ator: RT**

**Figura 2. Inclusão do tipo de habilitação (RT).**

Atenção: a habilitação é preenchida pelo RT e deve ser ativada pelo funcionário CDA mediante conferência do documento inserido na aba Documentos (próximo passo). O funcionário deverá acessar Administração > Cadastros > Pessoas > Pessoas Físicas> (digitar o CPF do RT e pesquisar)> aba Dados de Habilitação e Registro no Conselho e ativar o Renasem.

Para inserir o Renasem, acessar: Administração > Cadastros > Pessoas > Pessoas Físicas> aba Documentos.

No quadro Alterar documentos, selecionar no item Tipo a opção Renasem, escolher o arquivo (Figura 3). O RT deverá carregar o Certificado de Inscrição no Renasem como Responsável Técnico (tipo .zip).

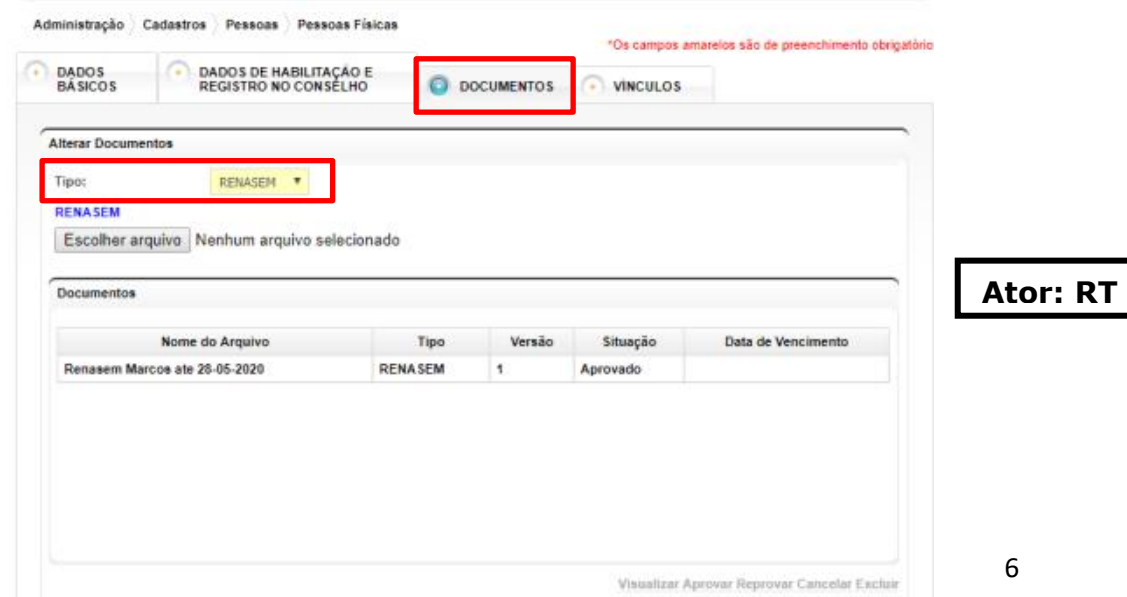

**Figura 3. Tela para inserção do comprovante de inscrição no RENASEM (RT).**

Atenção: o documento é carregado no sistema pelo RT e deve ser aprovado pelo funcionário CDA mediante conferência. O funcionário deverá acessar Administração > Cadastros > Pessoas > Pessoas Físicas> (digitar o CPF do RT e pesquisar)> aba Documentos e aprovar o Certificado de Inscrição no Renasem.

<span id="page-6-0"></span>b) Cadastro do Proprietário

Não existe alteração no cadastro de Pessoa Física do Proprietário.

Principais mudanças:

- $\checkmark$  Inserir a habilitação no Renasem para o RT.
- Carregar em documentos o Comprovante de Inscrição no Renasem do RT.
- Necessidade de ativação/aprovação da habilitação e do documento mediante conferência do funcionário CDA.

#### <span id="page-6-1"></span>**2. Cadastro Pessoa Jurídica**

Na figura da Pessoa Jurídica deverá constar, obrigatoriamente, um dos Tipos de Empresa abaixo (Figura 4):

Depósito de Mudas. Produtor de Sementes. Produtor de Viveiro de Mudas e Borbulheiras.

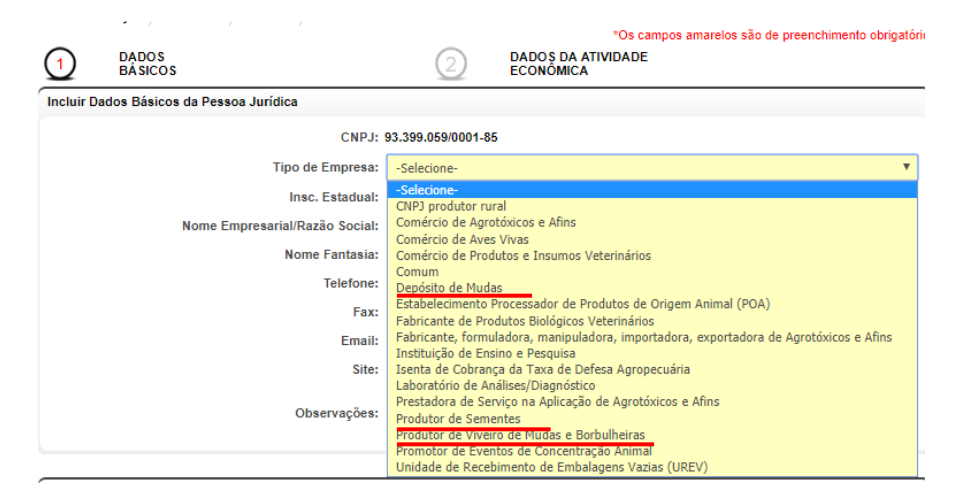

**Figura 4. Tipos de empresa de Pessoa Jurídica.**

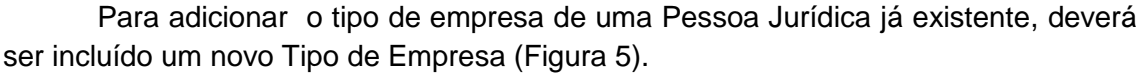

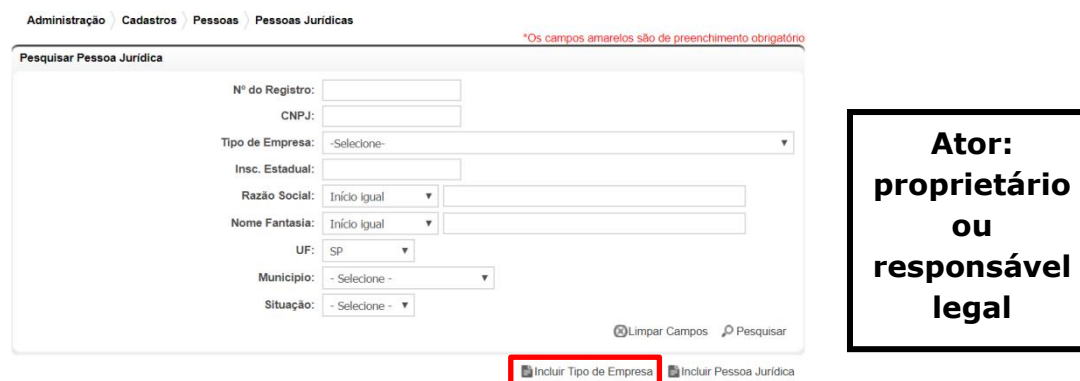

**Figura 5. Tela para inclusão de tipo de empresa na Pessoa Jurídica.**

Além do Tipo de Empresa, o CNAE deverá ser cadastrado. Acessar Administração > Cadastros > Pessoas > Pessoas Jurídicas > aba Dados da Atividade Econômica (Figura 6).

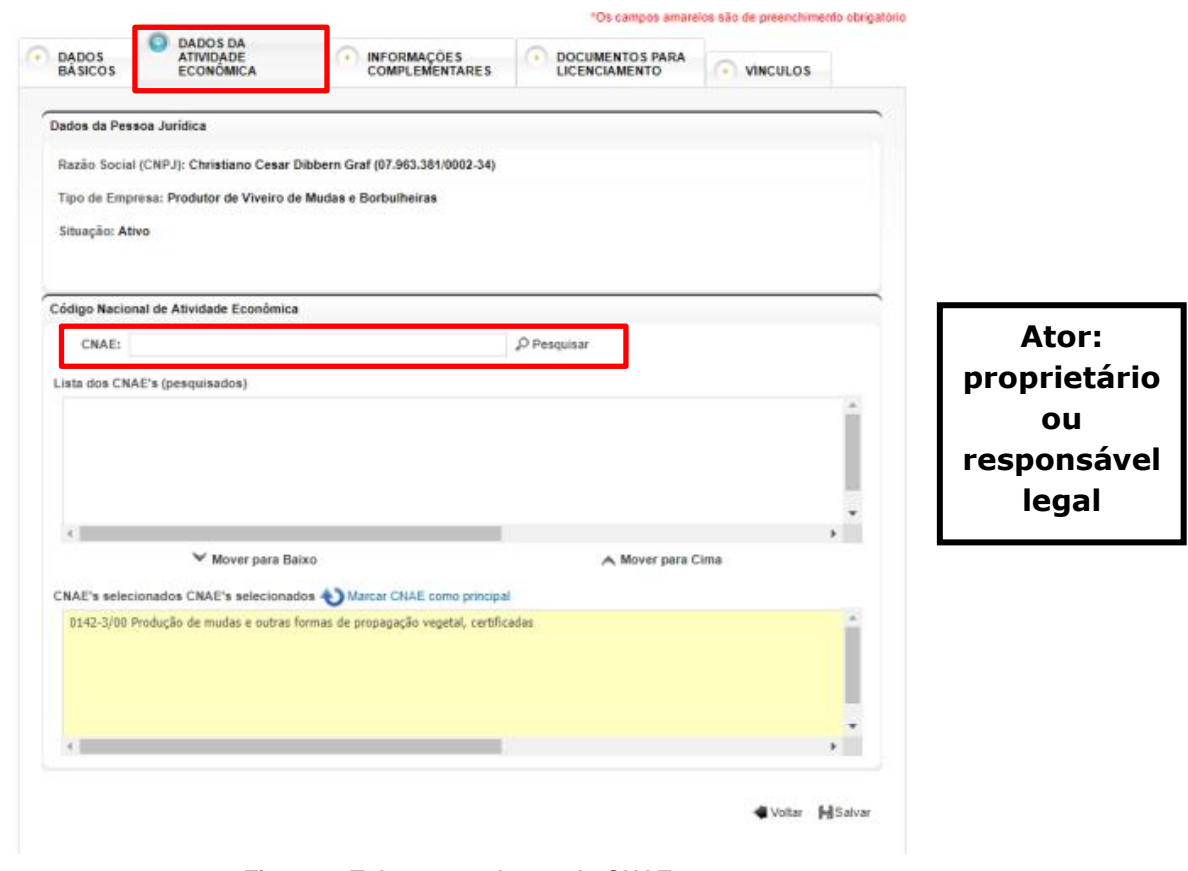

**Figura 6. Tela para cadastro do CNAE.**

Os CNAES que serão cadastrados estão listados abaixo. Caso o viveiro/depósito não tenha Pessoa Jurídica vinculada, o cadastro deverá ser feito. Caso o CNAE relacionado com a atividade do viveiro não esteja cadastrado junto à JUCESP, o mesmo deverá ser regularizado.

0142-3/00 Produção de mudas e outras formas de propagação vegetal, certificadas. 0141-5/01 Produção de sementes certificadas, exceto de forrageiras para pasto. 4623-1/06 Comércio atacadista de sementes, flores, plantas e gramas. 4789-0/02 Comércio varejista de plantas e flores naturais.

Na aba Informações Complementares, deverá ser inserido o número do Processo SAA de cadastro do viveiro/depósito (Figura 7).

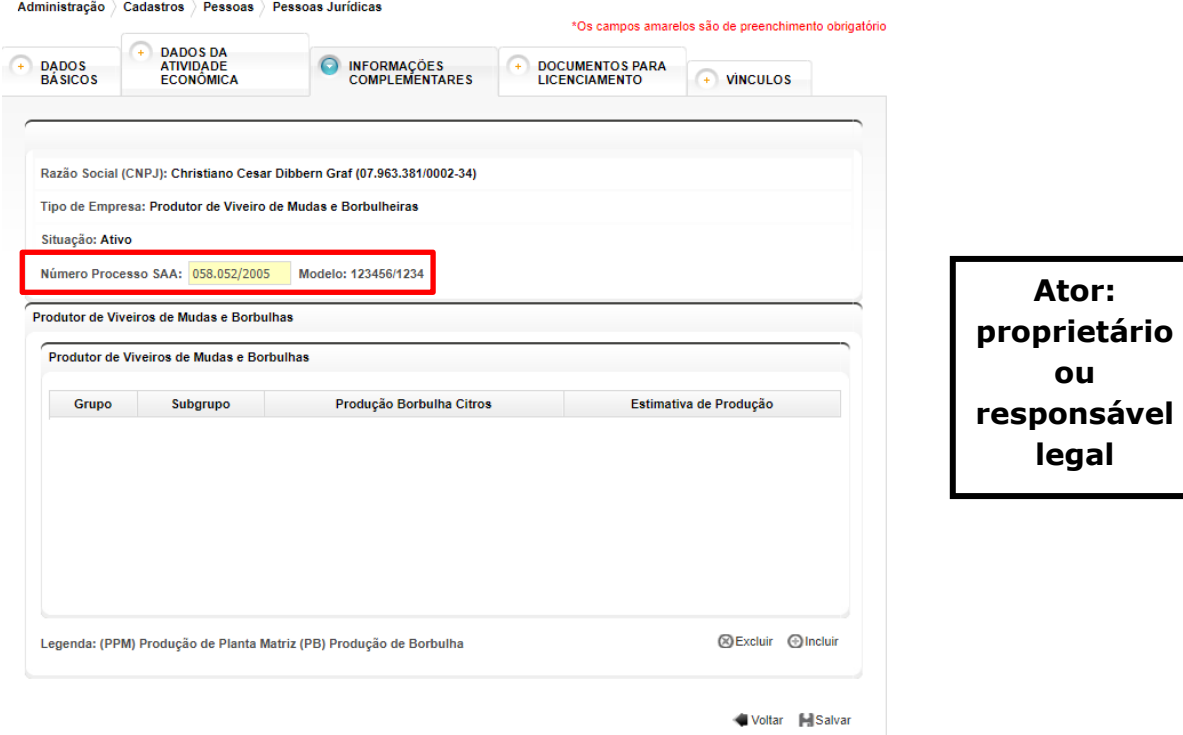

**Figura 7. Tela para inserção do número do Processo SAA.**

Na aba Documentos para Licenciamento, no item Tipo, deverá ser selecionada a opção Renasem (Figura 8). Inserir as informações solicitadas. Nessa etapa, o proprietário também deverá carregar no sistema o Certificado de Inscrição no Renasem constando a atividade de Produtor de Mudas (.zip).

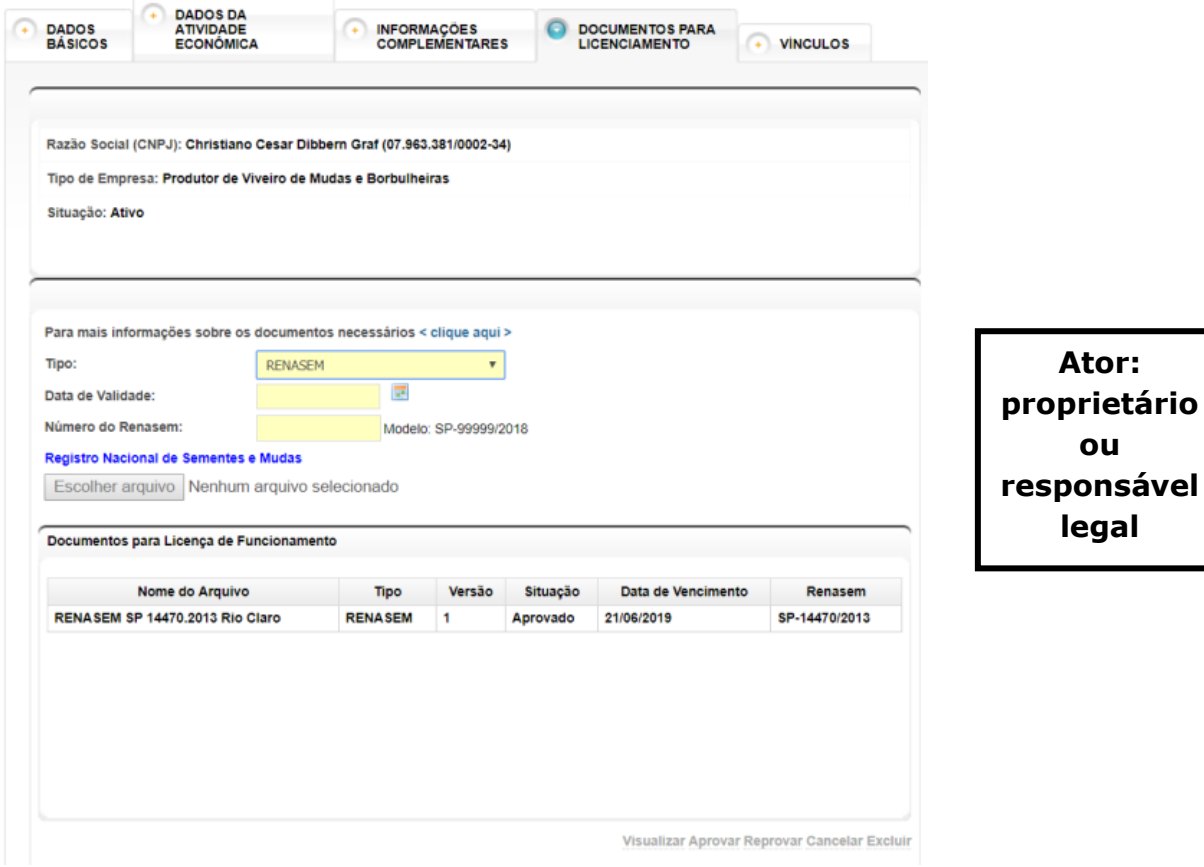

**Figura 8. Tela para inserção de documentos relativos ao RENASEM do viveiro/depósito.**

Atenção: o documento é carregado pelo proprietário e deve ser aprovado pelo funcionário CDA mediante conferência. O funcionário deverá acessar Administração > Cadastros > Pessoas > Pessoas Jurídicas > (digitar o CNPJ do RT e pesquisar)> aba Documentos para Licenciamento e aprovar o Certificado do Renasem.

Na aba Vínculos, deverá ser feita a vinculação do RT com a Pessoa Jurídica (Figura 9). Sem esse vínculo, o sistema não irá reconhecer o RT como sendo responsável pelo viveiro/depósito. Clicar em Vincular, inserir o CPF do RT e escolher a opção Responsável Técnico no item Tipo de Vínculo (Figura 10). O proprietário também deverá ser vinculado nesta etapa, caso ainda não esteja.

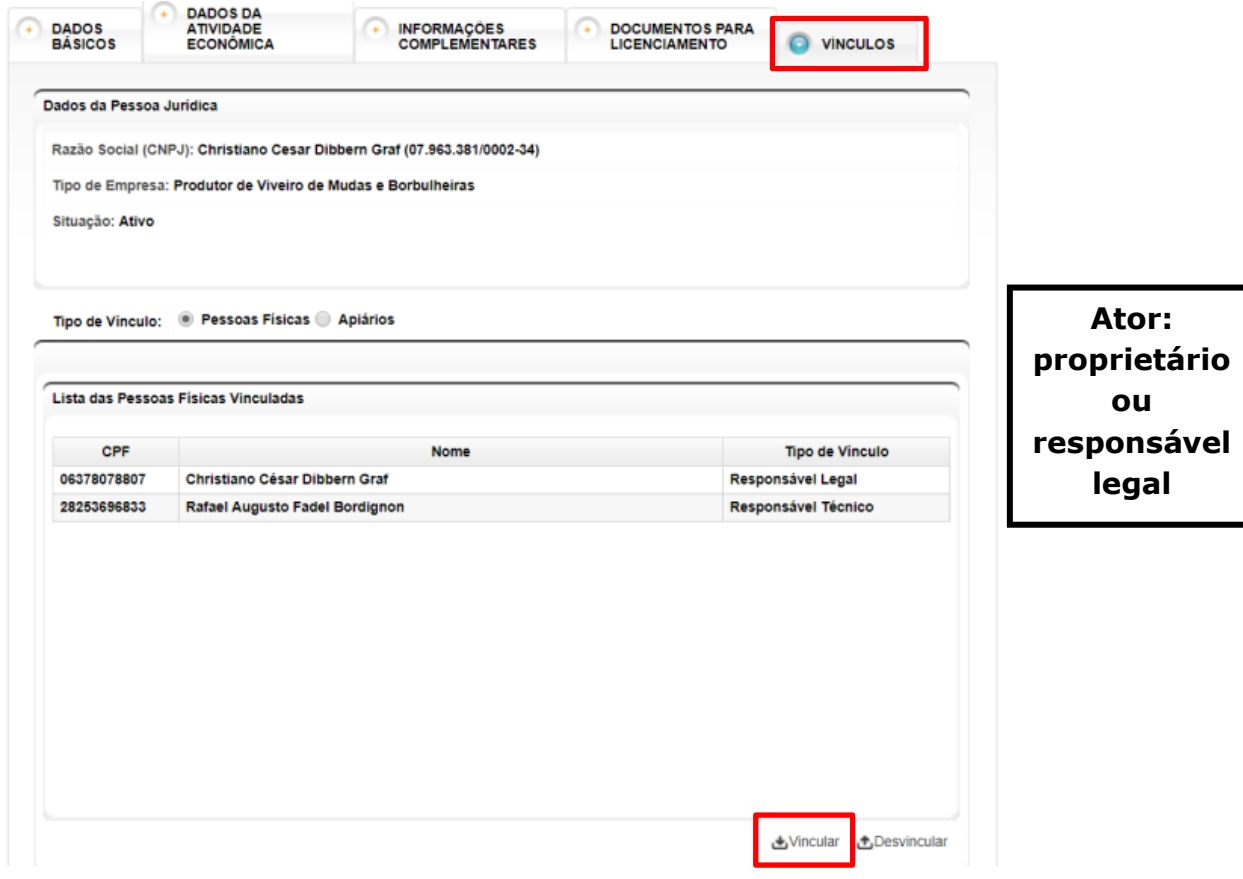

**Figura 9. Tela para vinculação do RT na Pessoa Jurídica.**

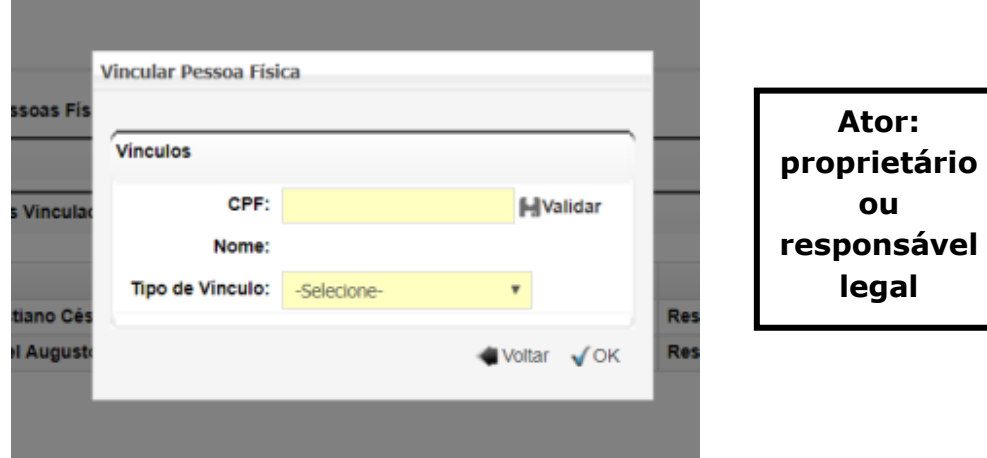

**Figura 10. Cadastro do RT na Pessoa Jurídica.**

Principais mudanças:

- $\checkmark$  Tipo de Empresa na Pessoa Jurídica deve estar relacionada com a atividade do viveiro/depósito.
- $\checkmark$  Inserção do CNAE relacionado à atividade.
- Cadastro do número do processo SAA.
- $\checkmark$  Inserção do Renasem do viveiro/depósito no sistema.
- $\checkmark$  Vincular o RT na Pessoa Jurídica.

#### <span id="page-11-0"></span>**3. Cadastro de Propriedade**

No cadastro da propriedade, obrigatoriamente, deverá ser inserido o tipo de empresa relacionada à atividade do Viveiro (Pessoa Jurídica). Para isso, acessar Administração > Cadastros > Locais > Propriedades, descer até Produtor(es)/Promotor(es) de Eventos da Propriedade e clicar em Incluir Produtor/Promotor de Eventos. Digitar o CNPJ e pesquisar.

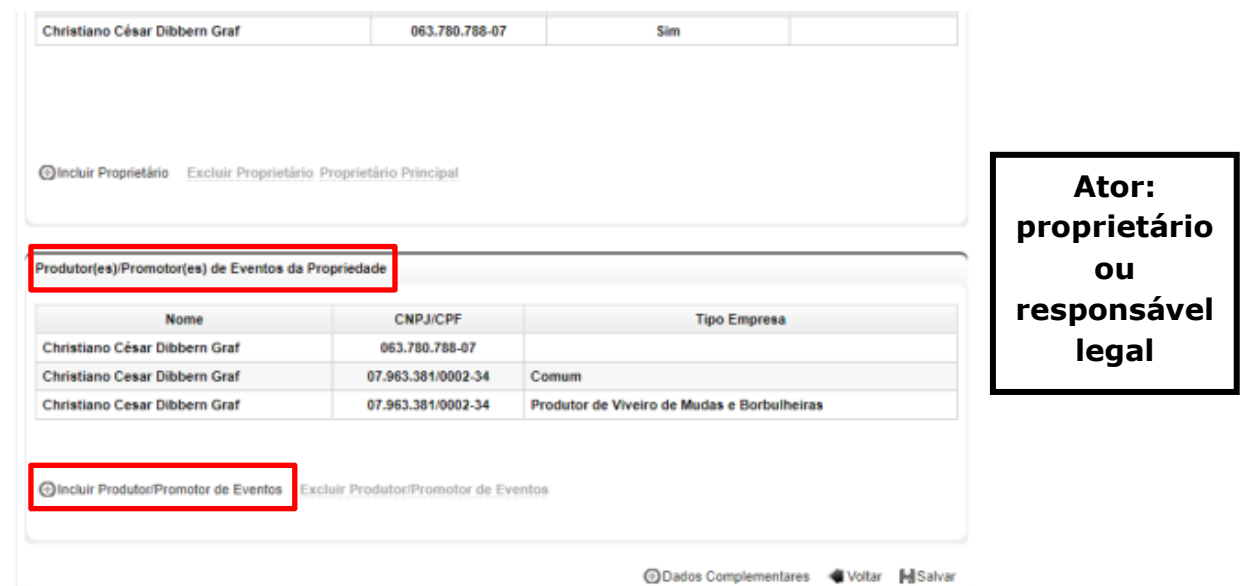

**Figura 11. Tela para inclusão da Pessoa Jurídica na Propriedade.**

#### Principal mudança:

 $\checkmark$  Incluir a Pessoa Jurídica como Tipo de Empresa correspondente.

## <span id="page-12-0"></span>**4. Cadastro de Atividade Produtiva**

Acessar a propriedade em Administração > Cadastros > Locais > Propriedades. Selecionar a propriedade e clicar em Vincular a Atividade Produtiva/Consolidadora. Na próxima tela, escolher a vertente Vegetal. O sistema irá abrir um pop-up perguntando "Trata-se de AP/AC de material de propagação?" (Figura 12). Selecionar sim e prosseguir.

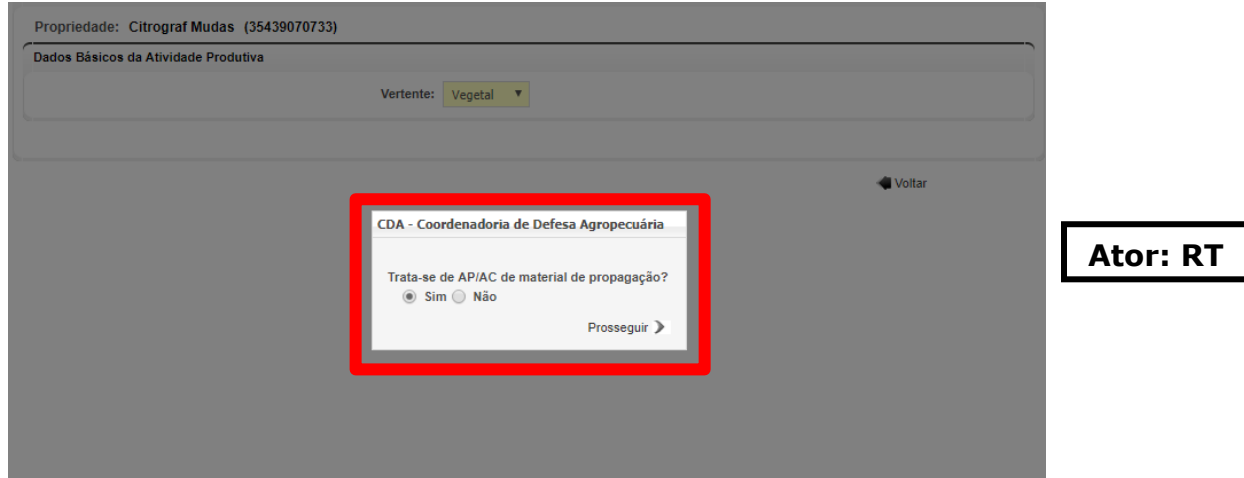

**Figura 12. Tela para indicação de AP de material de propagação.**

Atenção: por default, o sistema deixa a opção "não" como selecionada.

Preencher todos os dados da Atividade Produtiva, inserir o(s) produtor(es) (Pessoa Jurídica apenas), o RT e Identificar os Produtos. As descrições das APs já estão pré-determinadas (Figura 13), o RT irá selecionar a que corresponde a AP desejada.

| Vincular Atividade Produtiva / Consolidadora         |                                                                              | "Os campos amarelos são de preenchimento obrigatório |                 |
|------------------------------------------------------|------------------------------------------------------------------------------|------------------------------------------------------|-----------------|
|                                                      |                                                                              |                                                      |                 |
| Propriedade: Citrograf Mudas (35439070733)           |                                                                              |                                                      |                 |
| Dados Básicos da Atividade Produtiva / Consolidadora |                                                                              |                                                      |                 |
| Descrição:                                           | - Selecione -                                                                |                                                      |                 |
| Vertente:                                            | - Selecione -<br>Área de Produção de Sementes de Seringueira                 |                                                      |                 |
| Latitude:                                            | Borbulheira de Citros                                                        |                                                      |                 |
| Longitude:                                           | Depósito de Mudas de Café<br>Deposito de Mudas de Citros                     |                                                      |                 |
|                                                      | Depósito de Mudas de Seringueira                                             |                                                      |                 |
| Área:                                                | Jardim Clonal de Borbulhas de Seringueira<br>Outros materiais de propagação  |                                                      | <b>Ator: RT</b> |
| Unidade de Medida:                                   | Plantas Básicas de Citros                                                    |                                                      |                 |
| Area em Hectare:                                     | Plantas Básicas de Seringueira<br>Plantas Fornecedoras de Sementes de Citros |                                                      |                 |
|                                                      | Plantas Matrizes de Citros<br>Plantas Matrizes de Sementes de Citros         |                                                      |                 |
| <b>Produtor(es)</b>                                  | Plantas Matrizes de Seringueira                                              |                                                      |                 |
|                                                      | Viveiro - Produção de Mudas de Café<br>Viveiro - Produção de Mudas de Citros |                                                      |                 |
|                                                      | Viveiro - Produção de Mudas de Seringueira                                   | Olncluir Excluir                                     |                 |
|                                                      | Viveiro - Produção de Porta Enxerto Micropropagado de Otros                  |                                                      |                 |

**Figura 13. Lista de Descrição da AP.**

## Atenção: todos os produtos que o viveiro/depósito produz ou armazena deverão ser vinculados a AP.

Após o preenchimento das informações e salvar, clicar em Informações Adicionais (Figura 14). O sistema irá abrir uma tela com várias abas (Figura 15).

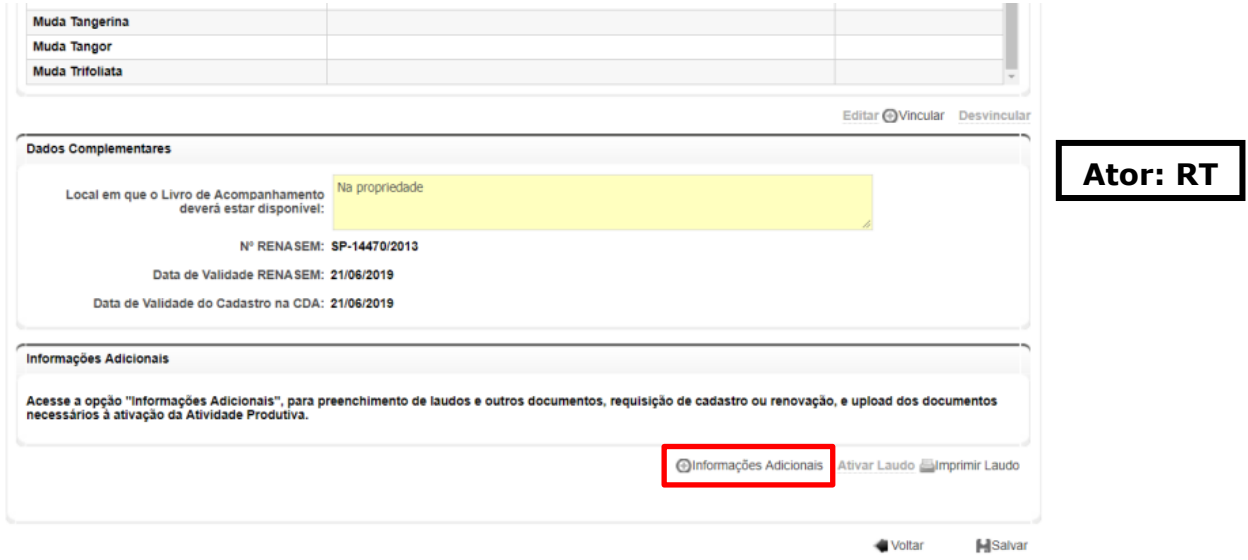

**Figura 14. Tela para inclusão das Informações Adicionais da AP.**

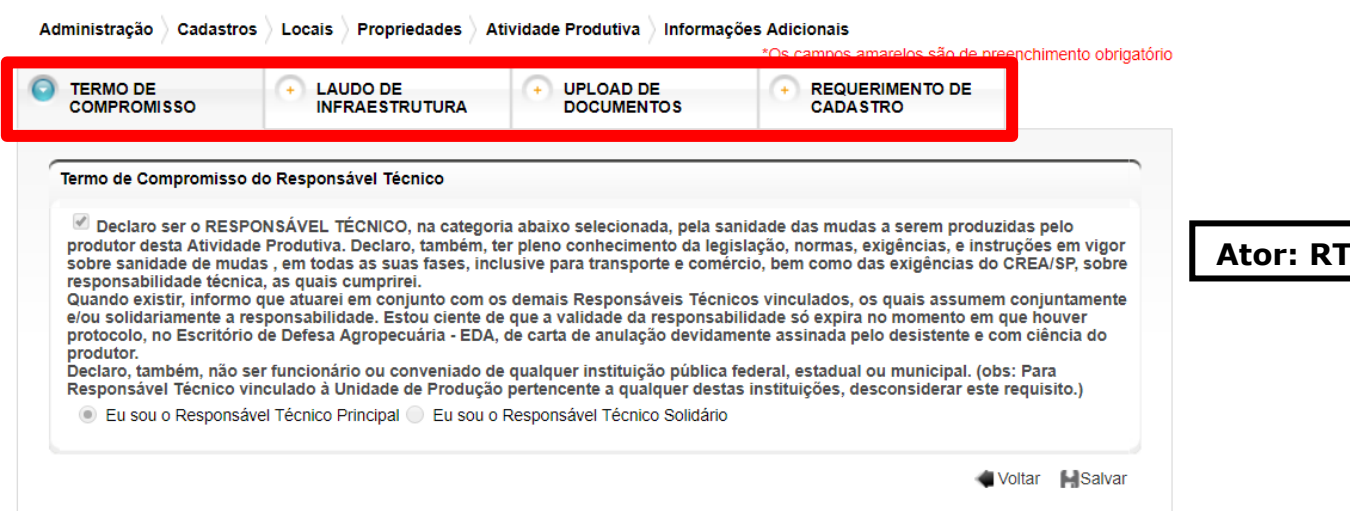

**Figura 15. Abas de informações adicionais na AP.**

Na primeira aba, Termo de Compromisso, o RT deve selecionar o box da Declaração de RT e selecionar se é o RT Principal ou RT Solidário. Clicar em Salvar após o preenchimento.

\*Essa tela substitui o Termo de Compromisso do processo físico.

Na aba de Laudo de Infraestrutura (Figura 16), o RT irá preencher os dados do viveiro/depósito da mesma forma que é feito o Laudo no processo físico.

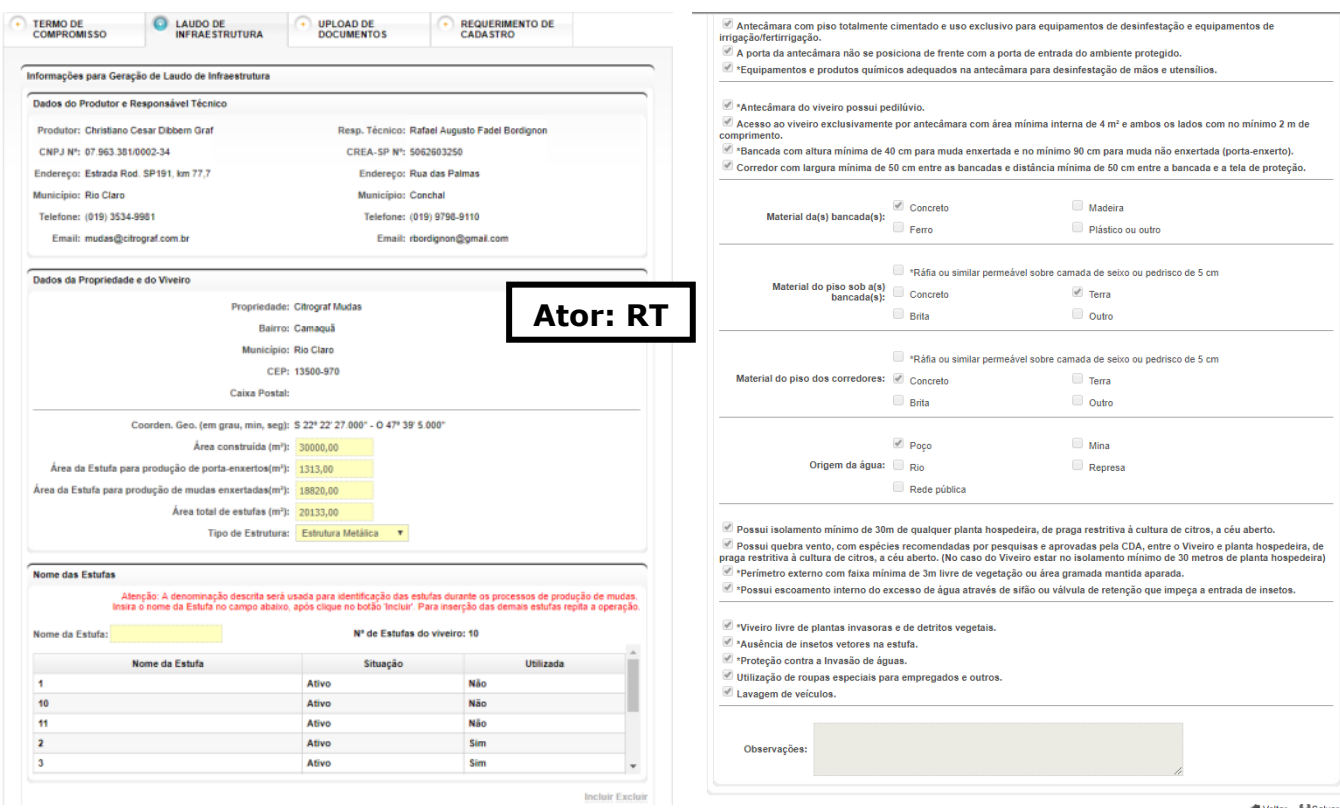

**Figura 16. Aba "Laudo de Infraestrutura" para preenchimento das informações do viveiro/depósito.**

Note que no campo Nome das Estufas, todas as estufas do Viveiro deverão ser inseridas.

Atenção: o Laudo de Infraestrutura deve ser ativado pelo funcionário CDA na tela de informações gerais na AP (Figura 17), e não nas informações adicionais. Para ativar o Laudo, acessar: Administração > Cadastros > Locais > Propriedades > (pesquisar propriedade) > (selecionar AP) > Alterar Atividade Produtiva/Consolidadora. A ativação deve ser feita preferencialmente após o preenchimento de todas as abas de Informações Adicionais pelo RT.

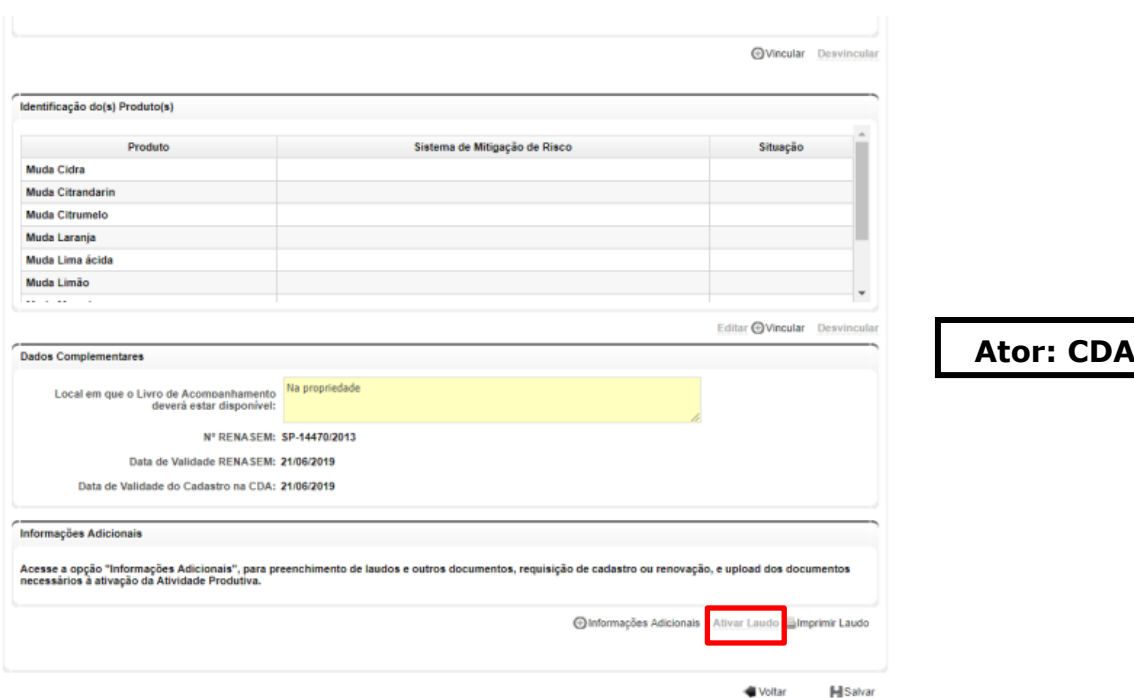

**Figura 17. Tela para ativação do Laudo de Infraestrutura.**

Observação: algumas alterações da Portaria CDA 17/2018 tem prazo de dois anos para implantação. No preenchimento do Laudo, o RT irá indicar se o viveiro foi instalado antes da publicação da portaria, e a obrigatoriedade dos itens vai depender da data da instalação do viveiro. Após abril/2020, os itens serão obrigatórios para todos os viveiros.

Na aba Upload de Documentos, O RT irá inserir a Anotação de Responsabilidade Técnica pela fitossanidade do viveiro/depósito (.zip) e o croqui de localização da propriedade (Figura 18). Esses documentos não precisam de ativação.

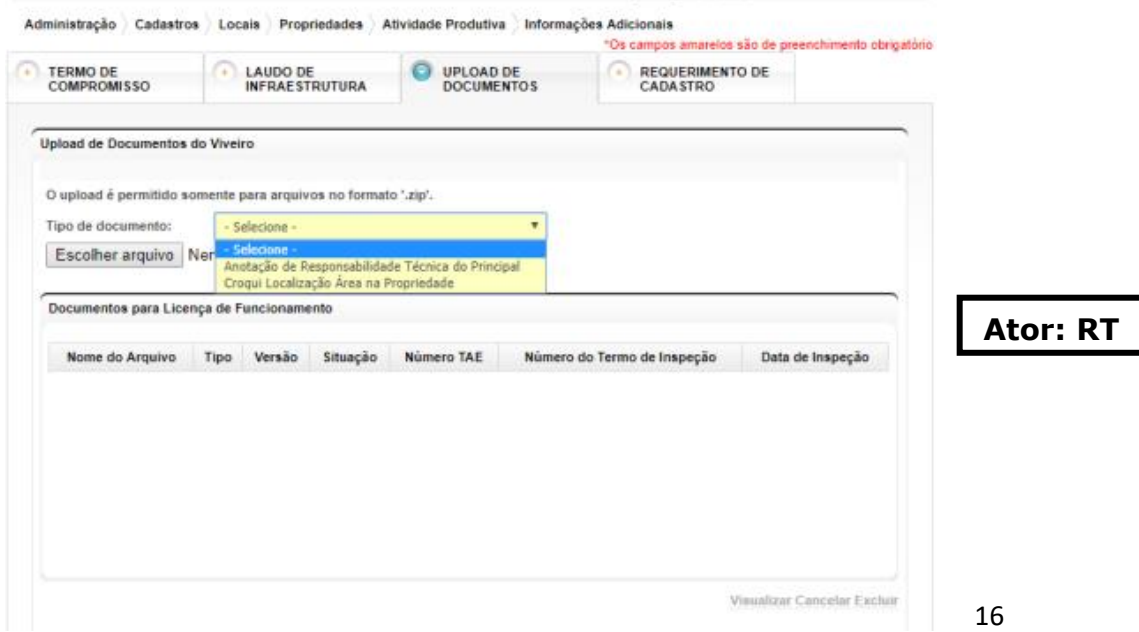

**Figura 18. Tela para upload dos documentos do viveiro/depósito.**

Por fim, na aba Requerimento de Cadastro, o RT deverá clicar em Requerer Cadastro da Atividade Produtiva para formalizar o requerimento (Figura 19). Essa aba substitui o requerimento de cadastro no processo físico.

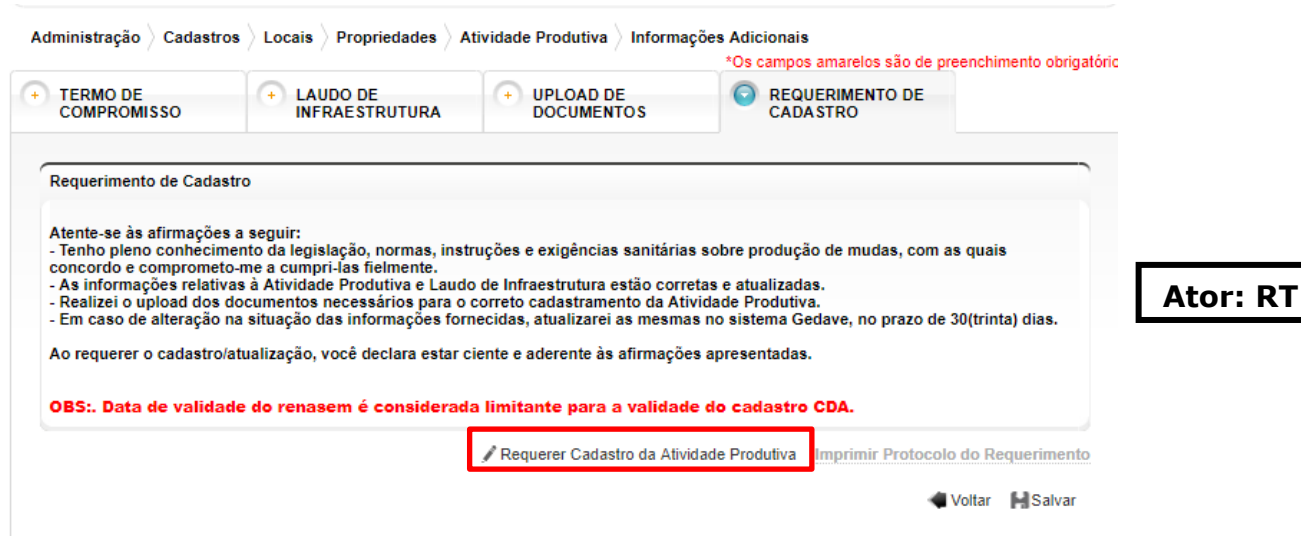

**Figura 19. Tela para Requerimento do Cadastro da AP**

Após a ativação do Laudo de Inspeção pelo funcionário CDA, o check list utilizado para inspeção deverá ser inserido no sistema na aba Upload de Documentos (Figura 20), nas Informações Adicionais da AP (Administração > Cadastros > Locais > Propriedades > Alterar Atividade Produtiva/Consolidadora > Informações adicionais).

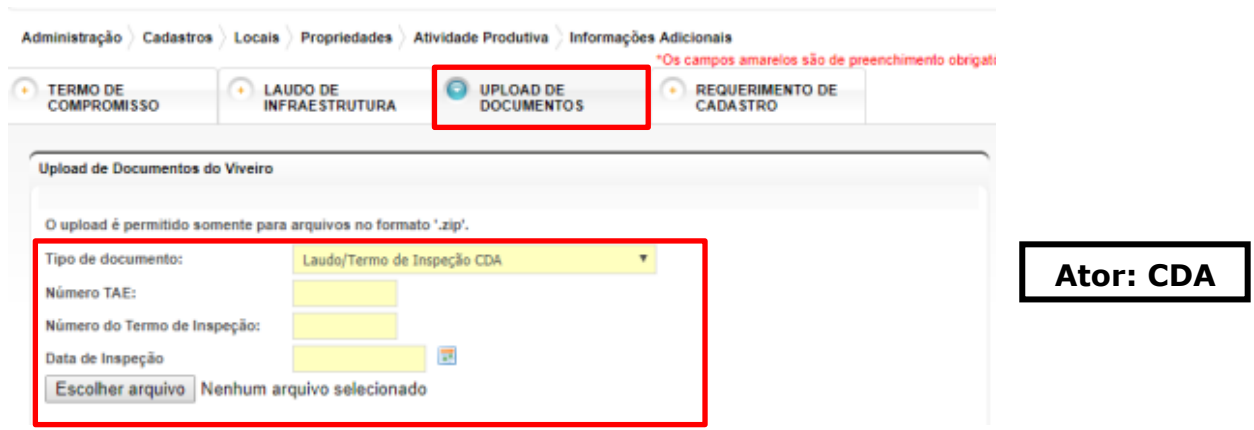

**Figura 20. Tela para inserção do Laudo de Inspeção CDA (check list do viveiro/depósito).**

Após a inserção do Laudo de Inspeção, a AP deverá ser ativada pelo Funcionário CDA e o Certificado poderá ser impresso pelo RT.

Obs.: para ativar a AP, o RT deverá aceitar o vínculo na AP.

a) Impressão do Comprovante de Cadastro

<span id="page-17-0"></span>Para imprimir o certificado, acessar: Administração > Cadastros > Locais > Propriedades > Visualizar Atividade Produtiva/Consolidadora > Imprimir Comprovante de Cadastro.

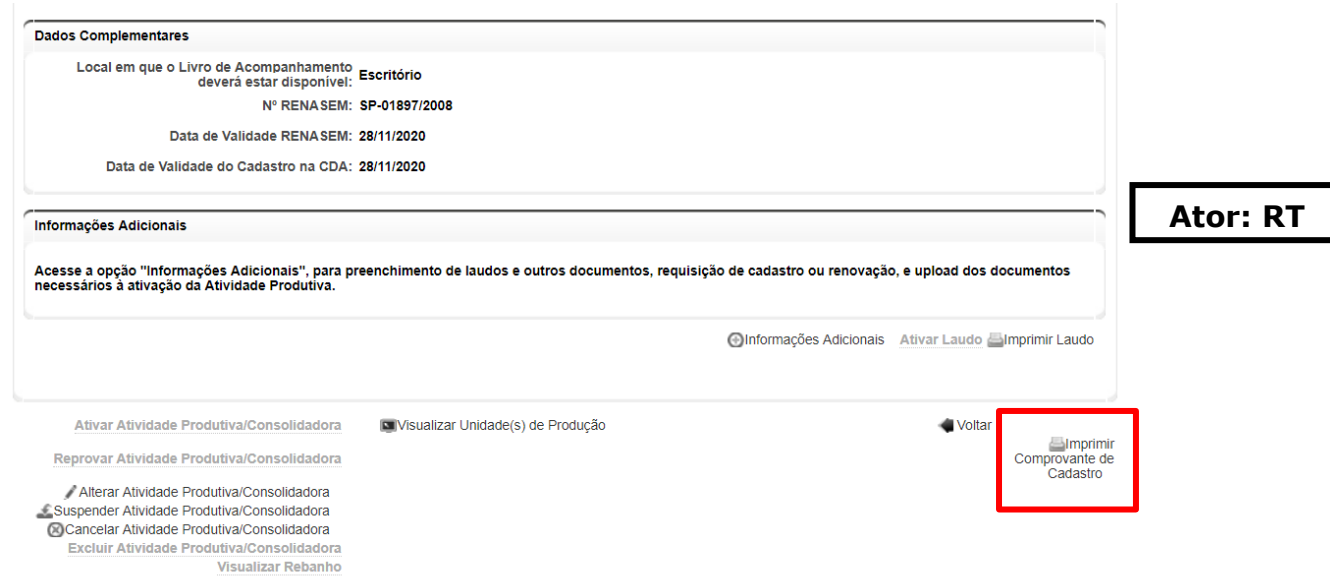

**Figura 21. Tela para impressão do Comprovante de Cadastro.**

Principais mudanças:

- $\checkmark$  Cadastro de uma nova AP de material de propagação.
- $\checkmark$  Preenchimento de informações adicionais que compreende Termo de Compromisso do RT, Laudo de Infraestrutura, inserção da ART, croqui t no sistema e Requerimento de Cadastro.
- Necessidade de ativação do Laudo de Infraestrutura e inserção do checklist no sistema.
- Impressão do Comprovante de Cadastro pelo RT.